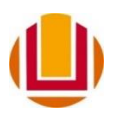

## **SERVIÇO PÚBLICO FEDERAL MINISTÉRIO DA EDUCAÇÃO UNIVERSIDADE FEDERAL DO RIO GRANDE - FURG SECRETARIA DE INTEGRIDADE, TRANSPARÊNCIA E CONTROLE SOCIAL – SITC**

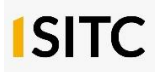

Av. Itália, km 8, Bairro Carreiros, Rio Grande - RS, CEP: 96.203-900 Telefones (53) 3293.5440 / (53) 3293.5450

## **GUIA PARA COLABORADORES/AS NA PLATAFORMA DE OUVIDORIAS**

Os/As usuários/as colaboradores/as na Plataforma de Ouvidorias do Poder Executivo Federal são os/as servidores/as de cada unidade responsáveis pelo recebimento e envio de resposta das demandas de Ouvidoria. Para o/a servidor/a com perfil Colaborador/a é disponibilizada na referida na Plataforma a **função Tratar (Novo)** e a **ação Tratar**. **1**

A **Função Tratar (Novo)** possibilita aos/as servidores/as de Ouvidoria ou unidades da instituição, por meio dos/as colaboradores/as, contribuir com informações relevantes que subsidiarão a resposta ao/à manifestante. As manifestações visualizadas nesta função serão todas aquelas atribuídas especificamente ao/à servidor/a ou a sua unidade.

Para dar início ao tratamento de alguma manifestação, basta o/a usuário/a se logar e, na tela inicial, clicar na função **Tratar (Novo)** disponível no menu superior.

Os principais recursos desta função são:

- exibição de tela para os/as usuários/as contribuírem com resposta, inserindo textos e anexos de forma dinâmica, em estilo chat de mensagens;
- exportação dos textos e anexos para a tela de análise e tratamento da manifestação. Dessa forma, não há necessidade de o/a colaborador/a copiar, colar textos e/ou subir os anexos manualmente;
- possibilidade consulta das manifestações tratadas, prontas para serem respondidas conclusivamente.

É possível ainda **filtrar manifestações**, ou seja, pesquisar manifestações por um filtro utilizando parâmetros gerais, como tipo da manifestação, formulário, assunto ou prioridade, ou, ainda, parâmetros específico, como nome do/a manifestante ou campos adicionais. O filtro padrão do **Tratar (Novo)** mostra apenas as manifestações em aberto, tramitadas para o/a usuário/a que está consultando, são as manifestações **não tratadas**. É possível buscar também por **tratadas** ou **todas**.

Por fim, ao clicar sobre o número de protocolo (NUP) da manifestação, é aberta a tela da ação **Tratar**. Esta ação consiste no tratamento da manifestação sob responsabilidade do/a usuário/a, contribuindo com informações que servirão de subsídios para elaboração da resposta da manifestação. Inicialmente, selecione a manifestação desejada, clicando no pequeno círculo ao lado esquerdo do número de protocolo (NUP)

**<sup>.</sup>** <sup>1</sup> Conforme consta no Manual da Plataforma de Ouvidorias do Poder Executivo Federal, item 6.13 Módulo de Triagem e Tratamento (https://wiki.cgu.gov.br/index.php/Fala.BR - Manual).

da manifestação. Depois, preencha o campo de contribuição da resposta e clique no ícone "avião de papel" – automaticamente, a mensagem é exibida nesta seção, chamada Tratamento. Caso queira emitir uma nova contribuição, repita o processo. É possível ainda inserir um anexo na resposta de contribuição.

Para finalizar o tratamento dado, basta clicar em **Finalizar Tratamento**. Após finalizar o tratamento, a manifestação alterará seu estado para **tratada**, podendo ser buscada pelo/a usuário/a da ouvidoria no filtro da tela da **função Tratar (Novo)** por meio da seleção do campo **tratadas**.

A Controladoria-Geral da União (CGU) realizou e disponibilizou um curso em seu canal do YouTube sobre o cadastro das unidades do órgão e usuários/as colaboradores/as na Plataforma de Ouvidorias [\(https://www.youtube.com/watch?v=WY](https://www.youtube.com/watch?v=WY-rEzpCp0A&ab_channel=Controladoria-GeraldaUni%C3%A3o-CGU)[rEzpCp0A&ab\\_channel=Controladoria-GeraldaUni%C3%A3o-CGU\)](https://www.youtube.com/watch?v=WY-rEzpCp0A&ab_channel=Controladoria-GeraldaUni%C3%A3o-CGU). Os trechos 19:20- 20:25; 22:45-24:26; e 58:10-1:01:00 relacionam-se ao perfil colaborador.

## **PASSO A PASSO**

- Para acessar a Plataforma de Ouvidorias, é necessário realizar o login com CPF e senha. Os/as servidores/as cadastrados/as receberam por e-mail seu usuário de login e senha temporária no sistema. Após o primeiro acesso, o sistema solicitará uma nova senha, que depois de alterada, possibilita ao/à colaborador/a utilizá-lo normalmente.

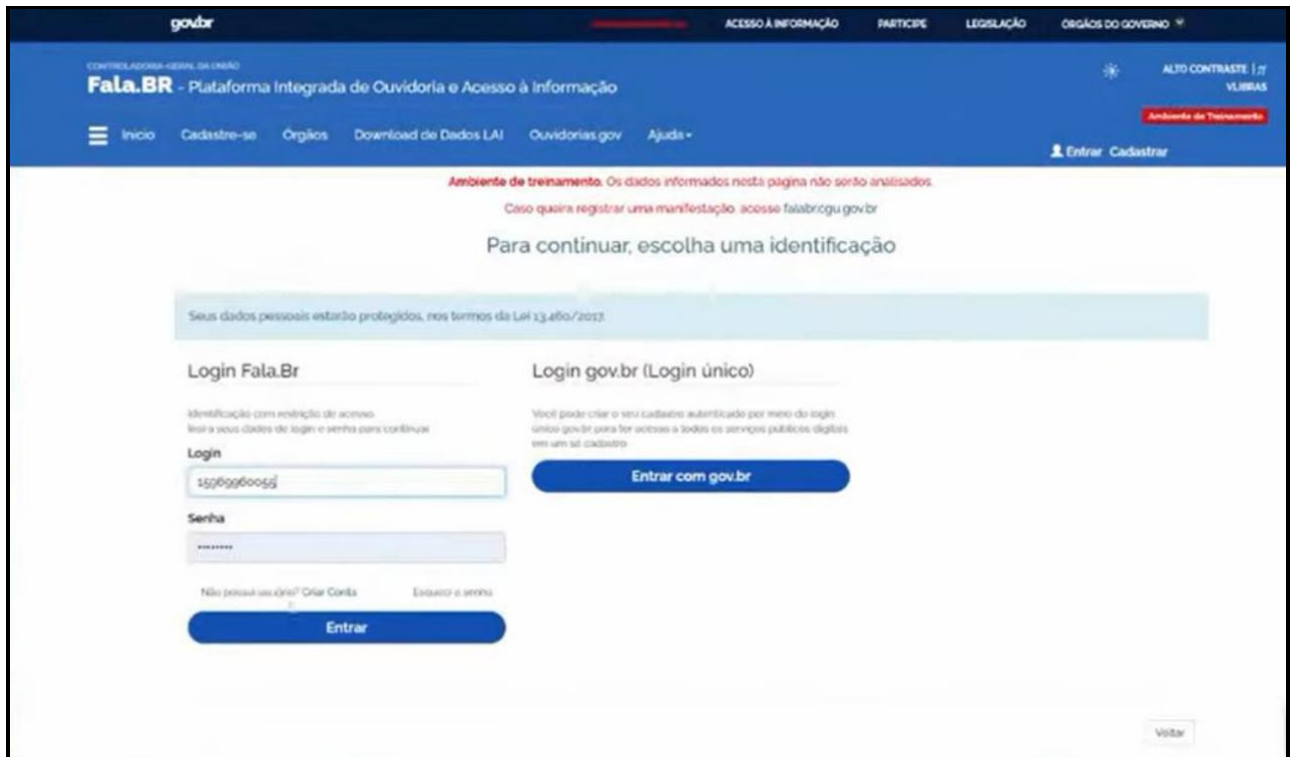

- Ao entrar, aparecerá a seguinte tela. Clique em "Tratar (Novo)" (destaque em vermelho).

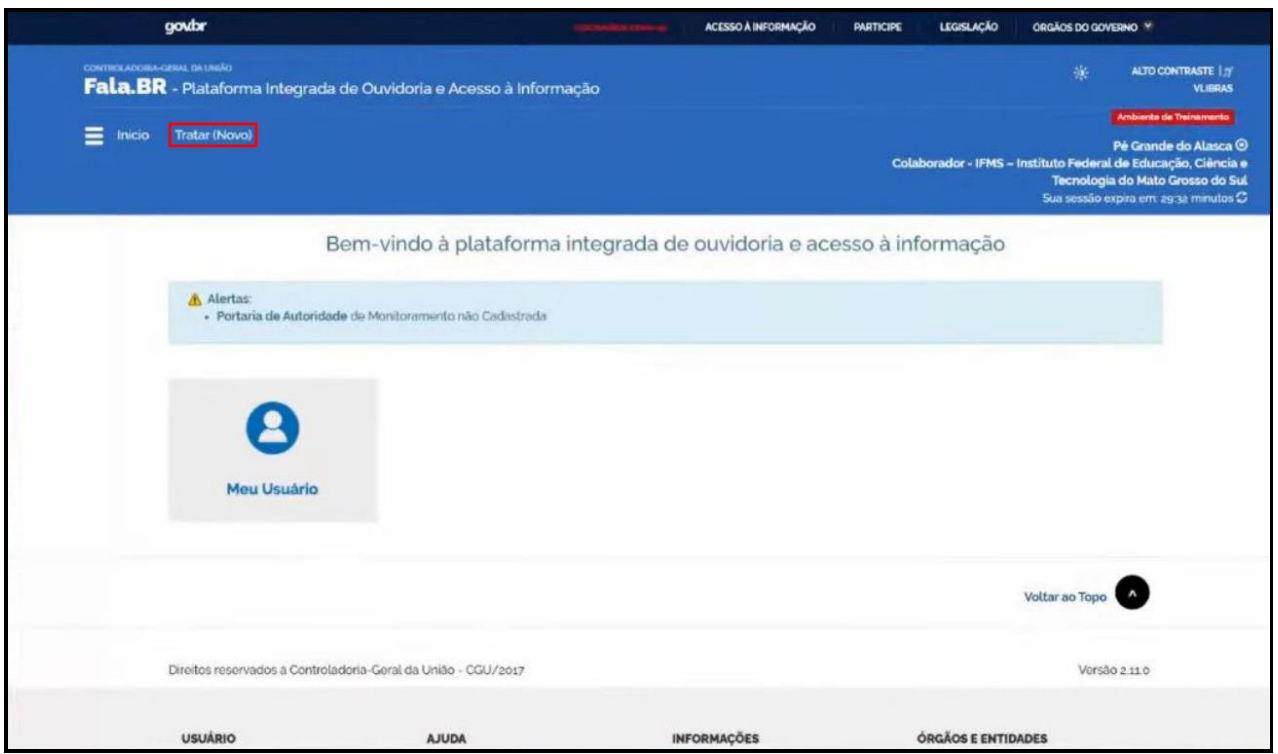

- Ao clicar, aparecerá a tela abaixo. Em "Tramitar" é possível realizar o encaminhamento para as outras unidades (subunidades). Para ter acesso ao teor das manifestações, clique no número de protocolo (NUP), que aparece em azul.

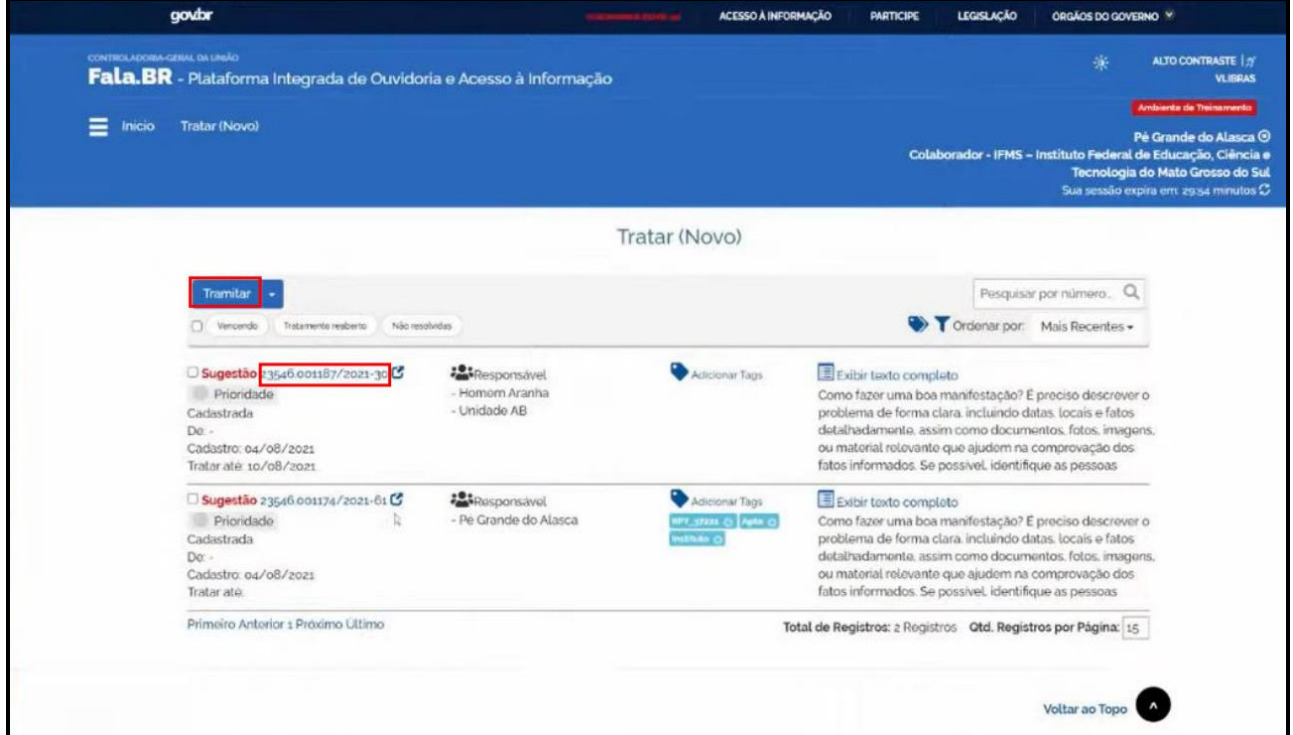

- Ao clicar no número de protocolo (NUP), aparecerá a tela abaixo.

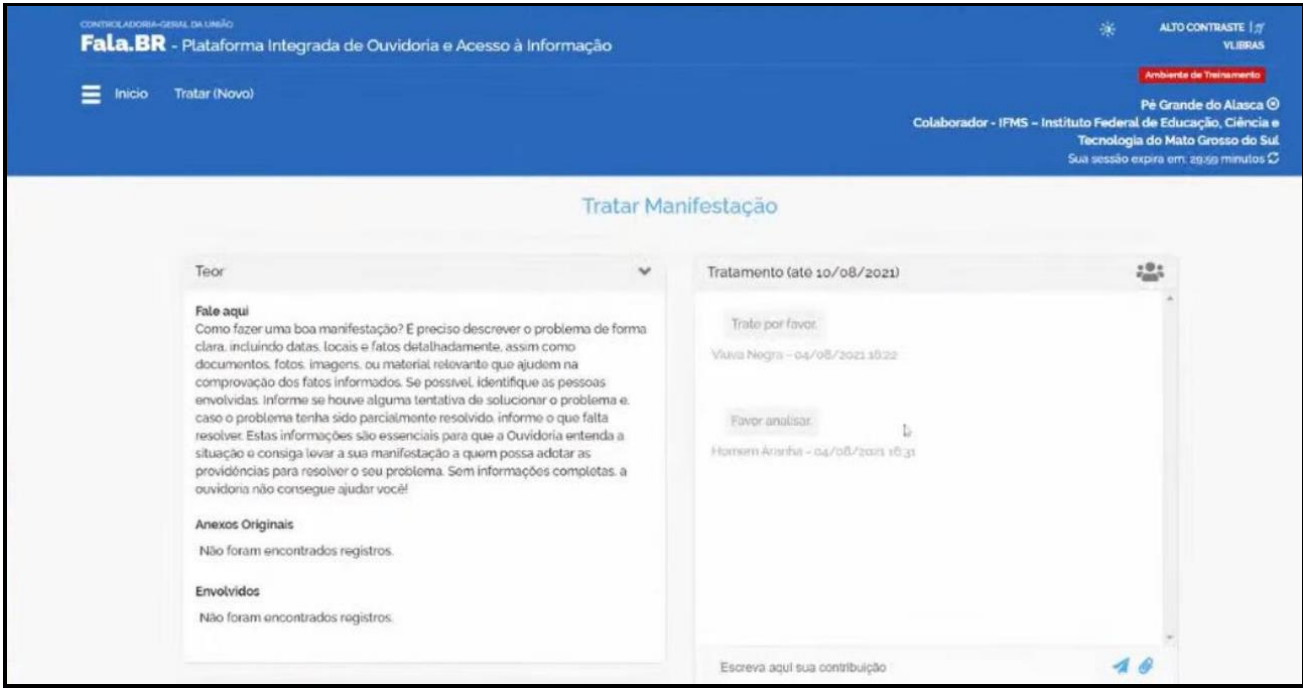

- Em "Escreva aqui sua contribuição" (destaque em vermelho), é possível inserir a resposta. "Exportar" (destaque em vermelho) permite exportar para um arquivo.

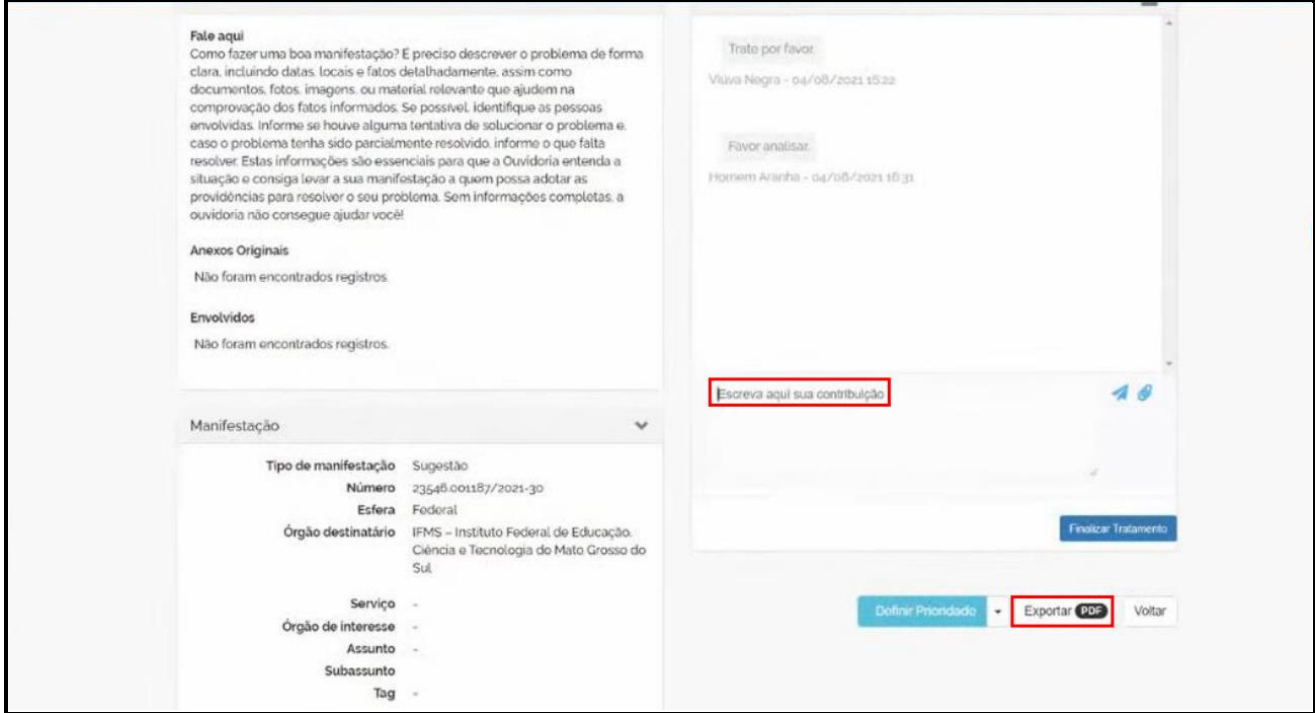

- Para enviar a contribuição, depois de inserida, clique no ícone de avião de papel (destaque em vermelho).

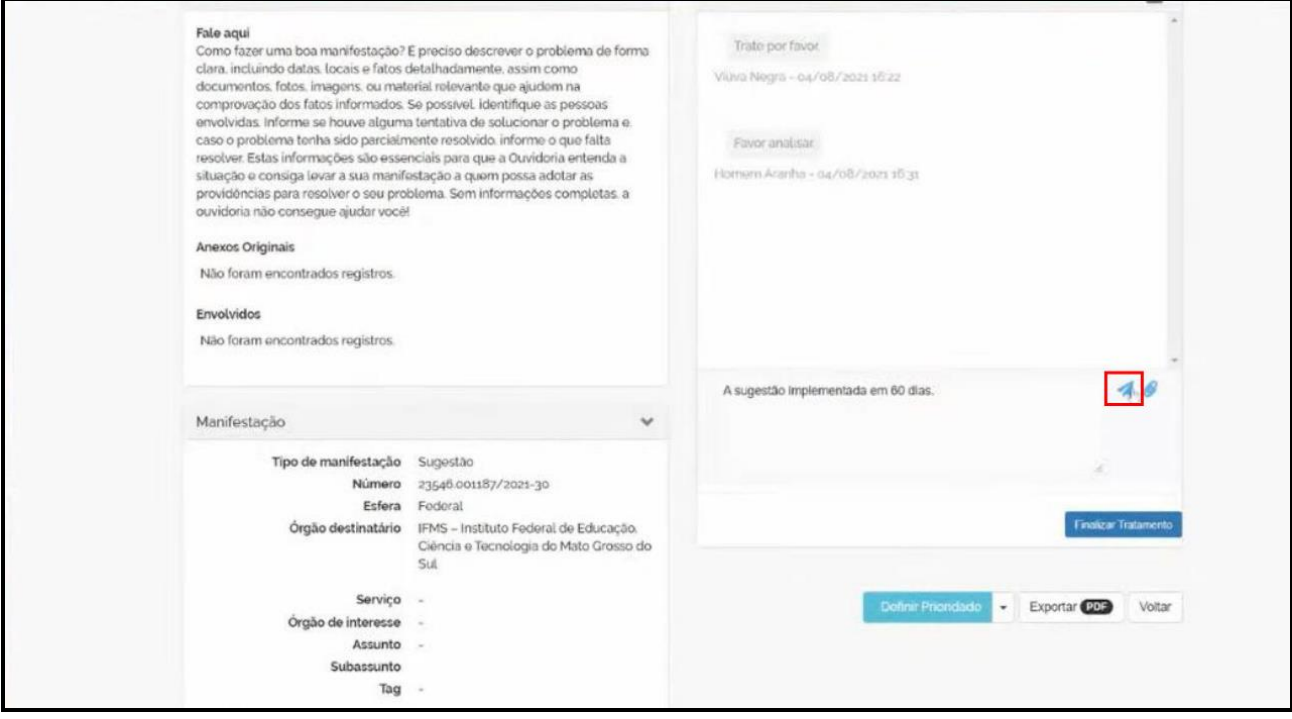

- Após clicar no avião de papel, a resposta aparece como enviada (destaque em vermelho). Também é possível inserir anexos no ícone de clipe (destaque em vermelho).

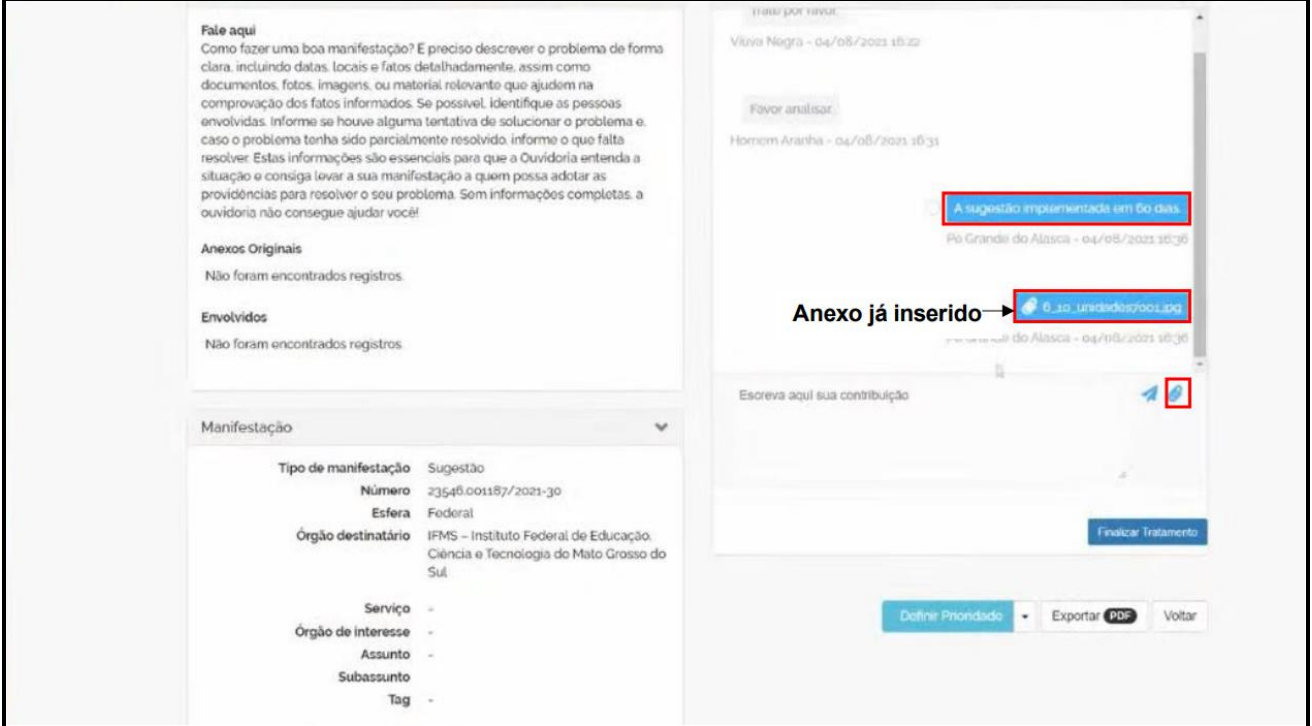

- É possível apagar a contribuição marcando a bolinha em azul e clicando na lixeira, à esquerda, conforme destaque em vermelho.

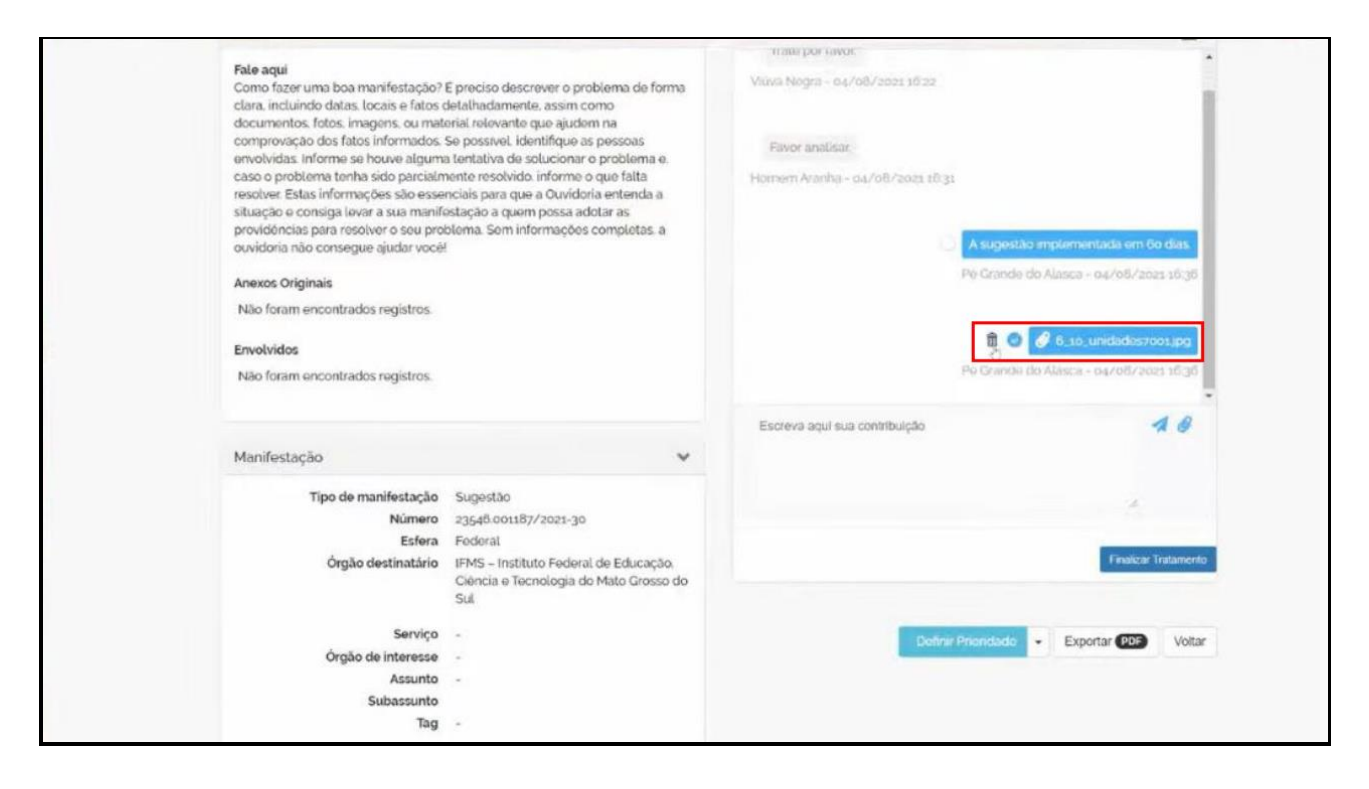

- Após incluir a contribuição (ícone avião de papel) e/ou anexos (ícone clipe), clique em "Finalizar Tratamento".

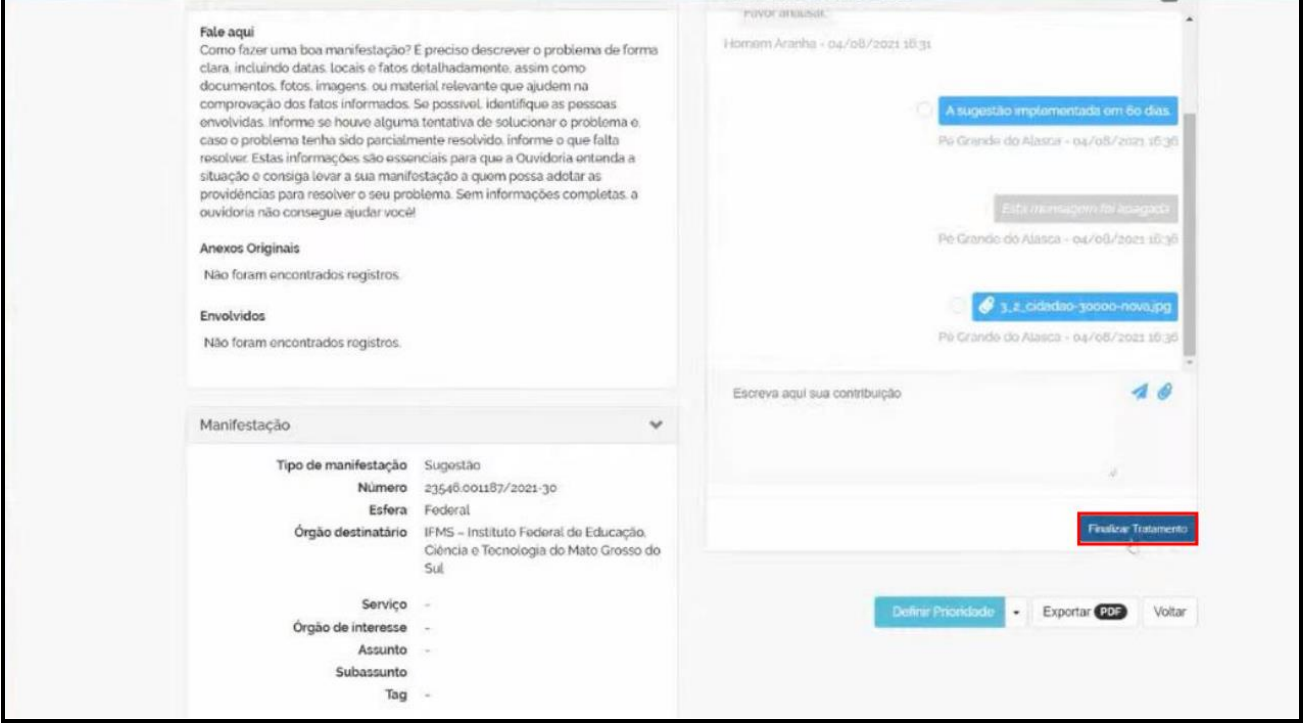

- Caso seja necessário, é possível "Reabrir Tratamento", clicando em "Voltar" ou em "Tratar (Novo)".

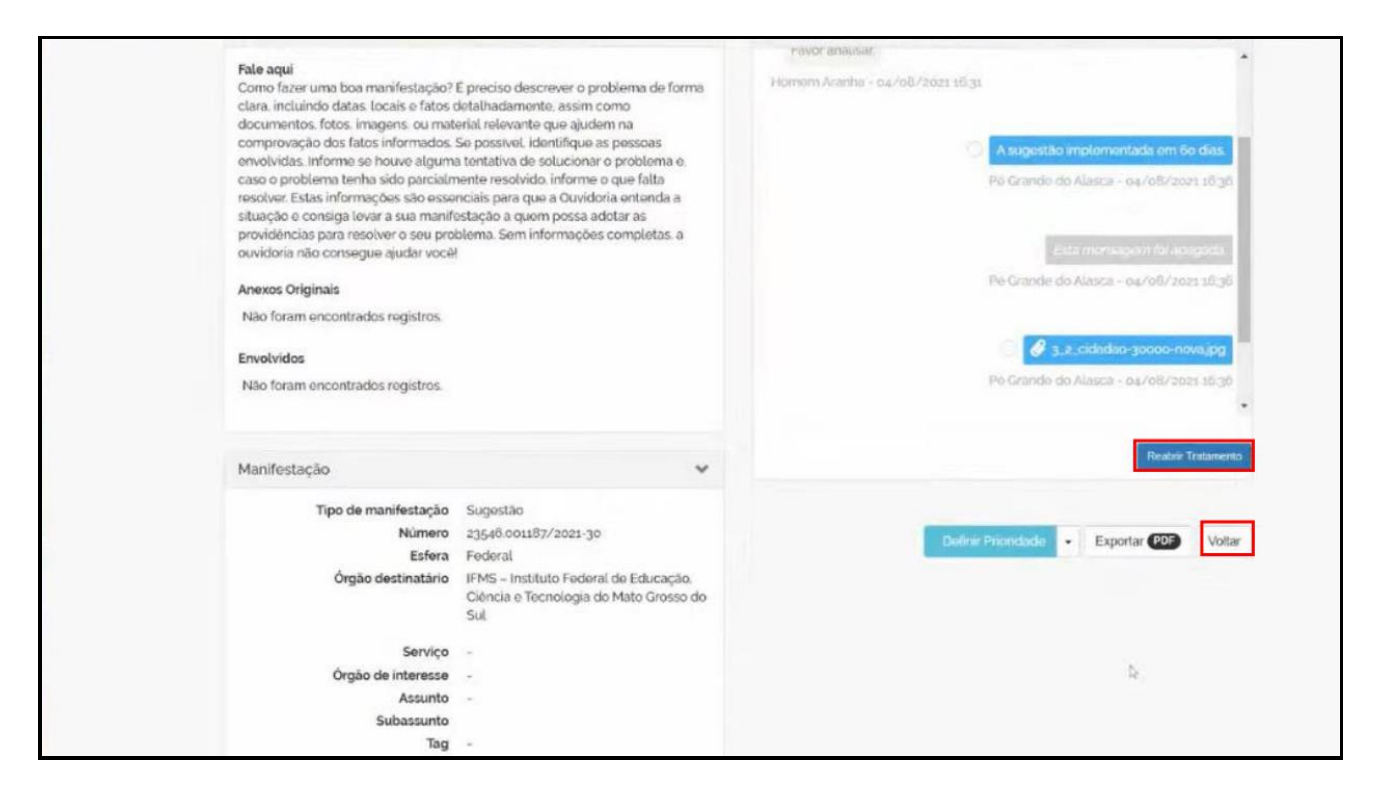

- Observe que não estará visível o protocolo finalizado. Porém, em filtros (destaque em vermelho),

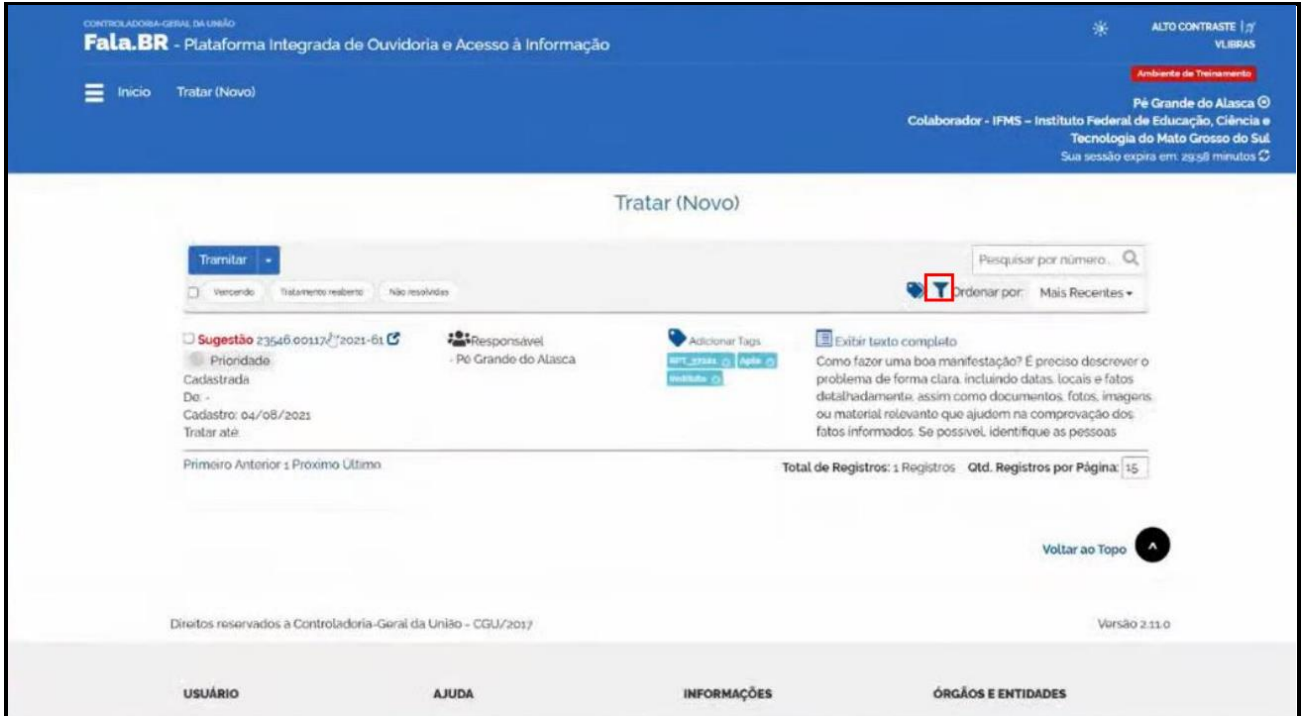

- é possível aplicar diversas opções, e em "Exibir demais filtros" (destaque em vermelho),

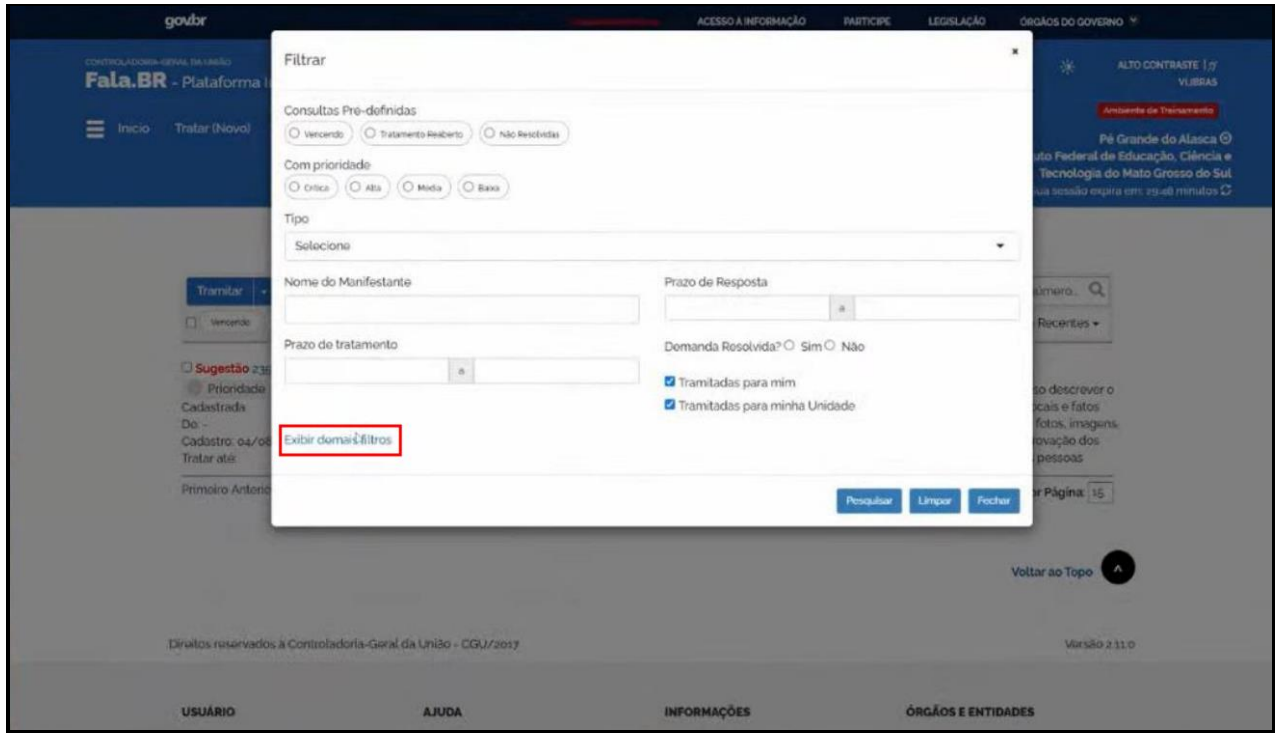

- abrem mais tipos de filtros, sendo que a marcação padrão é "Não Tratadas". Assim, é possível buscar por outros protocolos em "Tratadas" e "Todas", bem como fazer uso dos demais filtros.

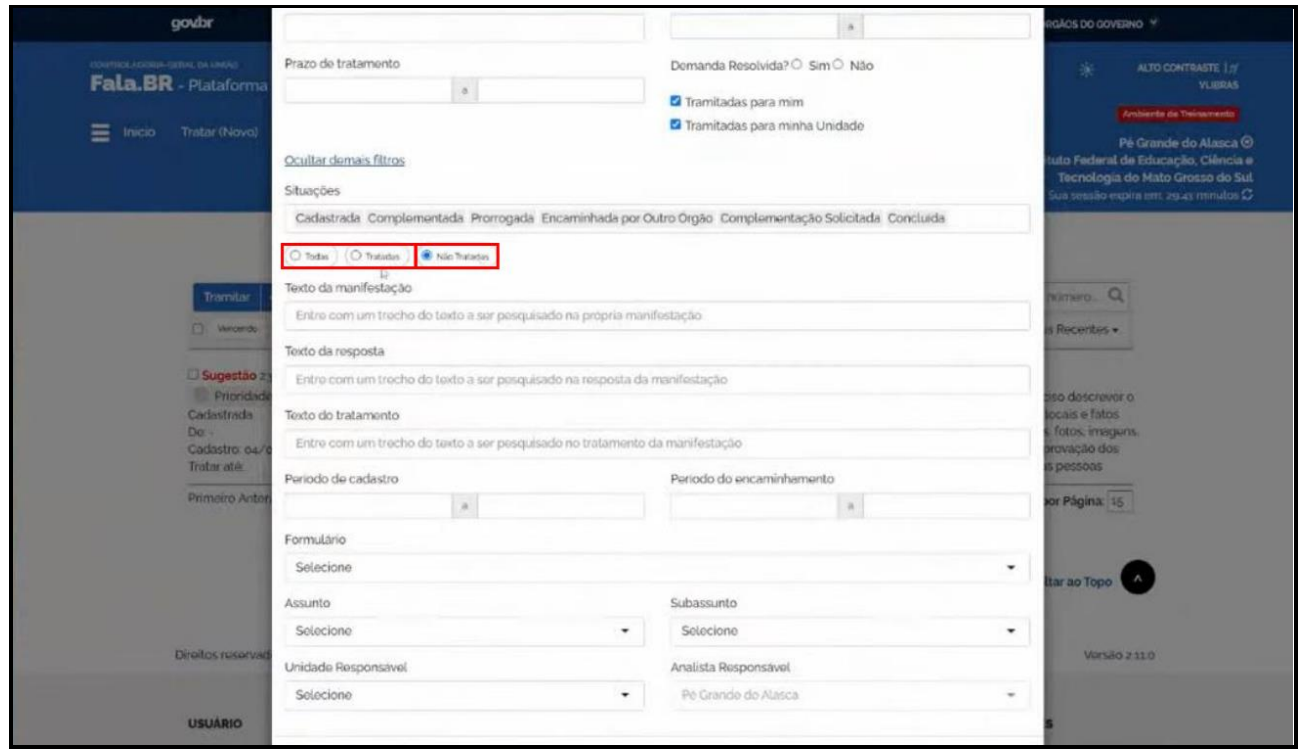